# **OPC сервер :**

## **настройка и тестирование**

#### 1. Расположение OPC конфигуратора и Test Клиента

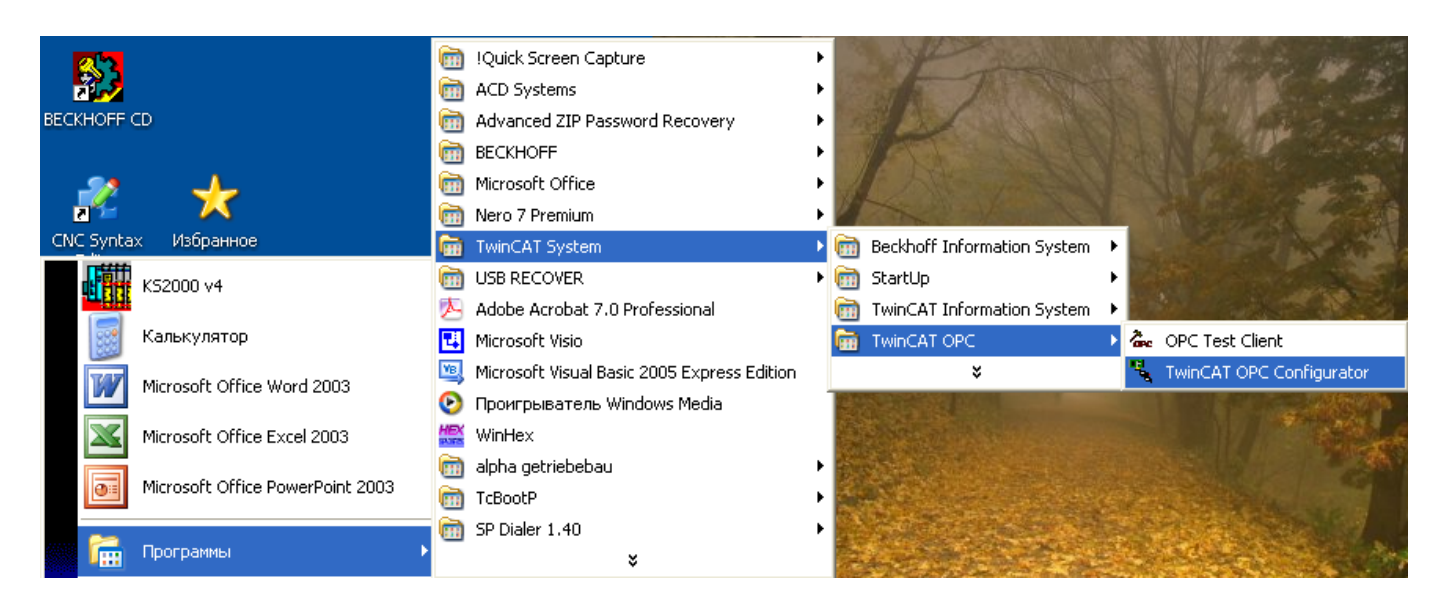

#### 2. Создаем новое устройство.

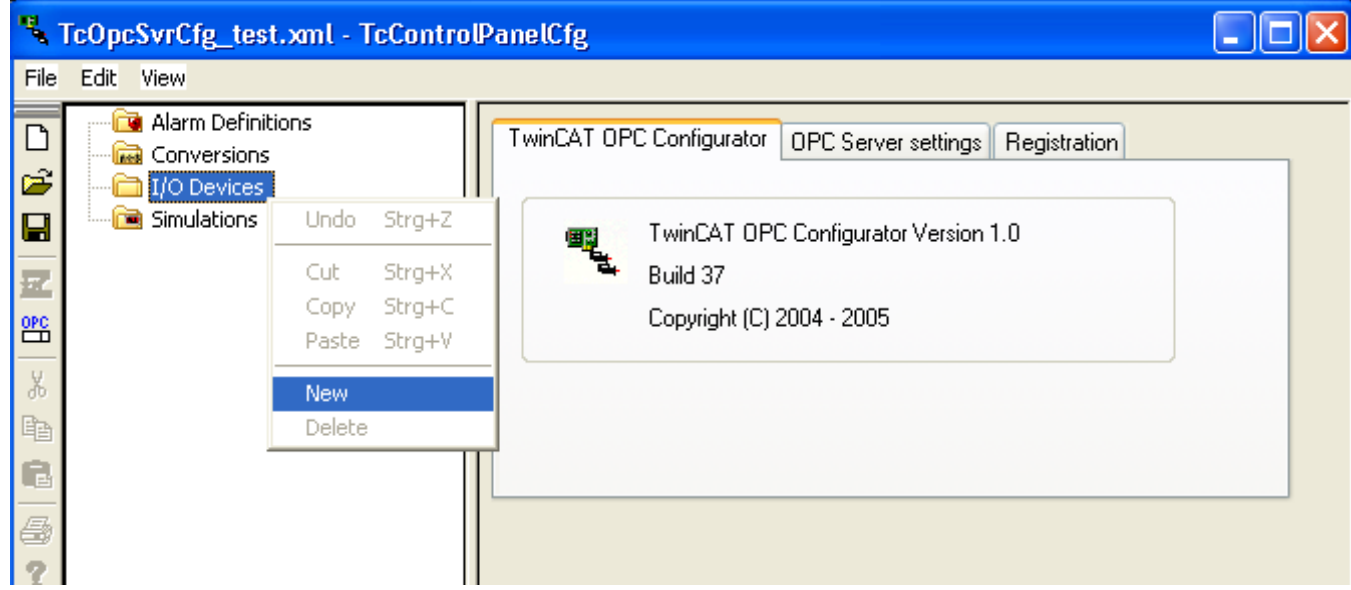

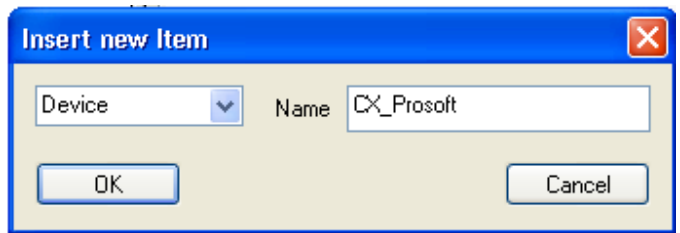

3.Назначаем имя устройства

4. Для контроллеров CX и ПК ADS port для первой задачи ПЛК – 801 (2-811, 3-821, 4-831)

При сканировании CX или в его свойствах в System Manager берем значение ADSNetId Режим AutoCfg выбираем 5 (при обращении к Beckhoff OPC сервер сам поднимит все переменные запущенной ПЛК задачи или 7 (мы указываем файл со списком предопределенных переменных на момент компиляции проекта в TwinCAT PLC Control).

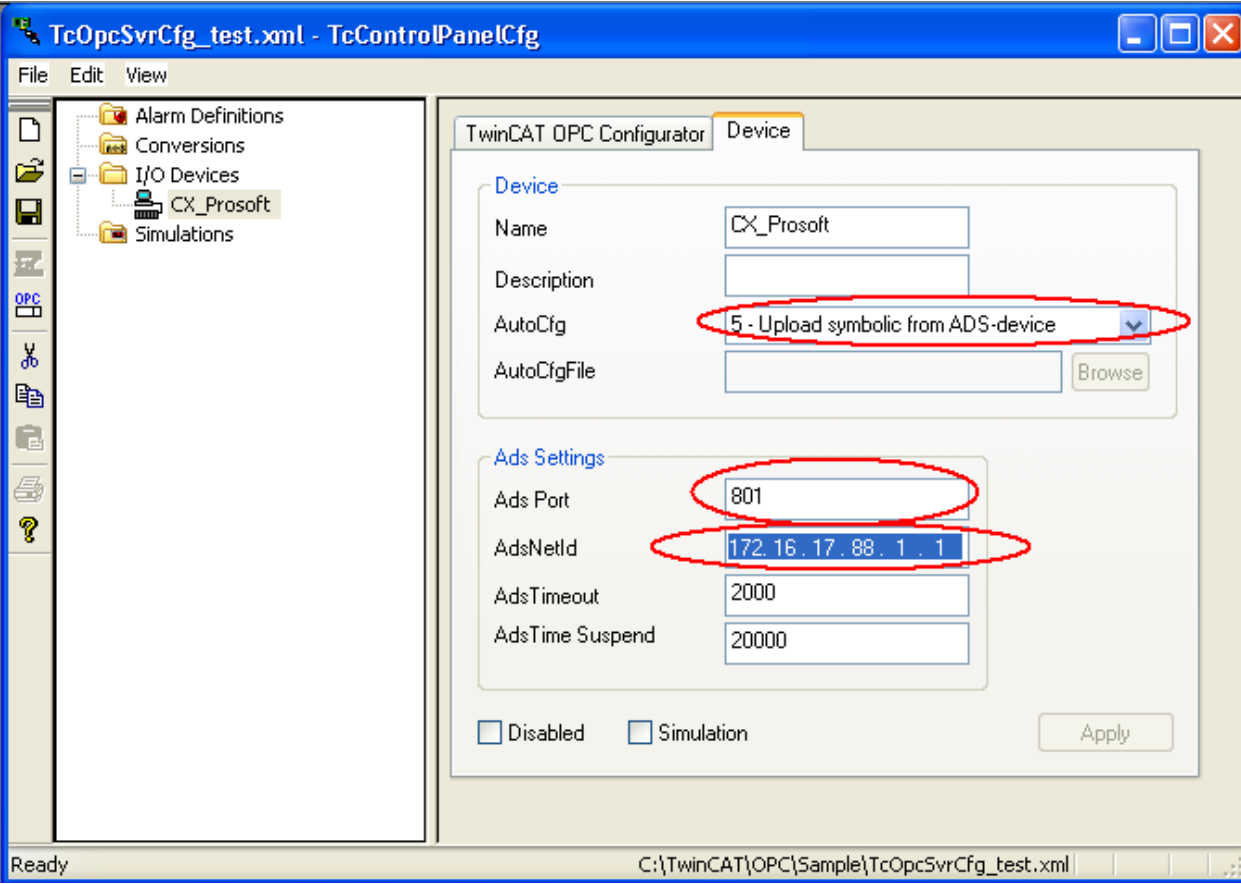

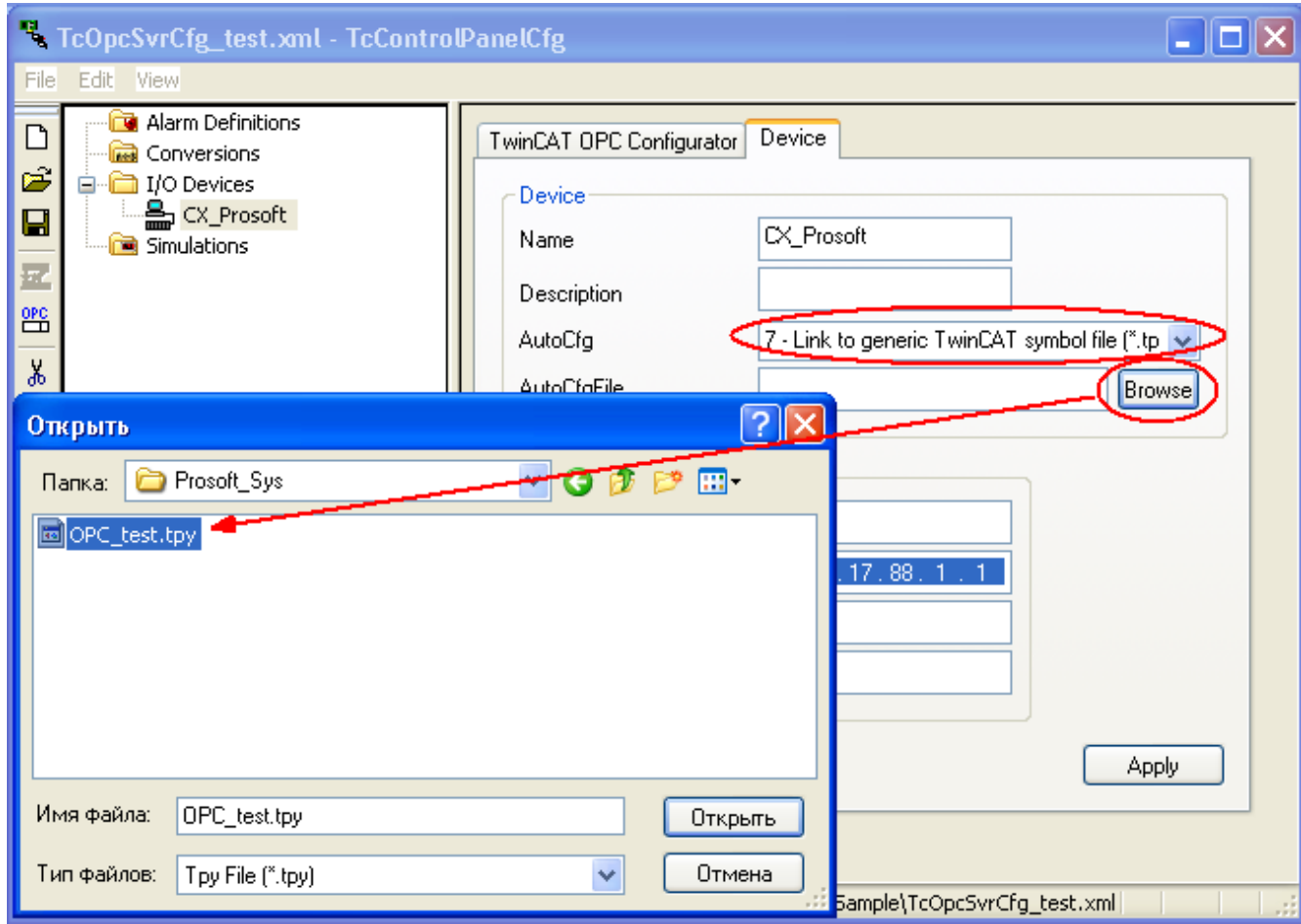

5. Для контроллеров ВС9000 или ВХ9000 надо выбрать пункт 2 для AutoCfg. ADS port - 800. AdsNetId - IP адрес + '.1.1'

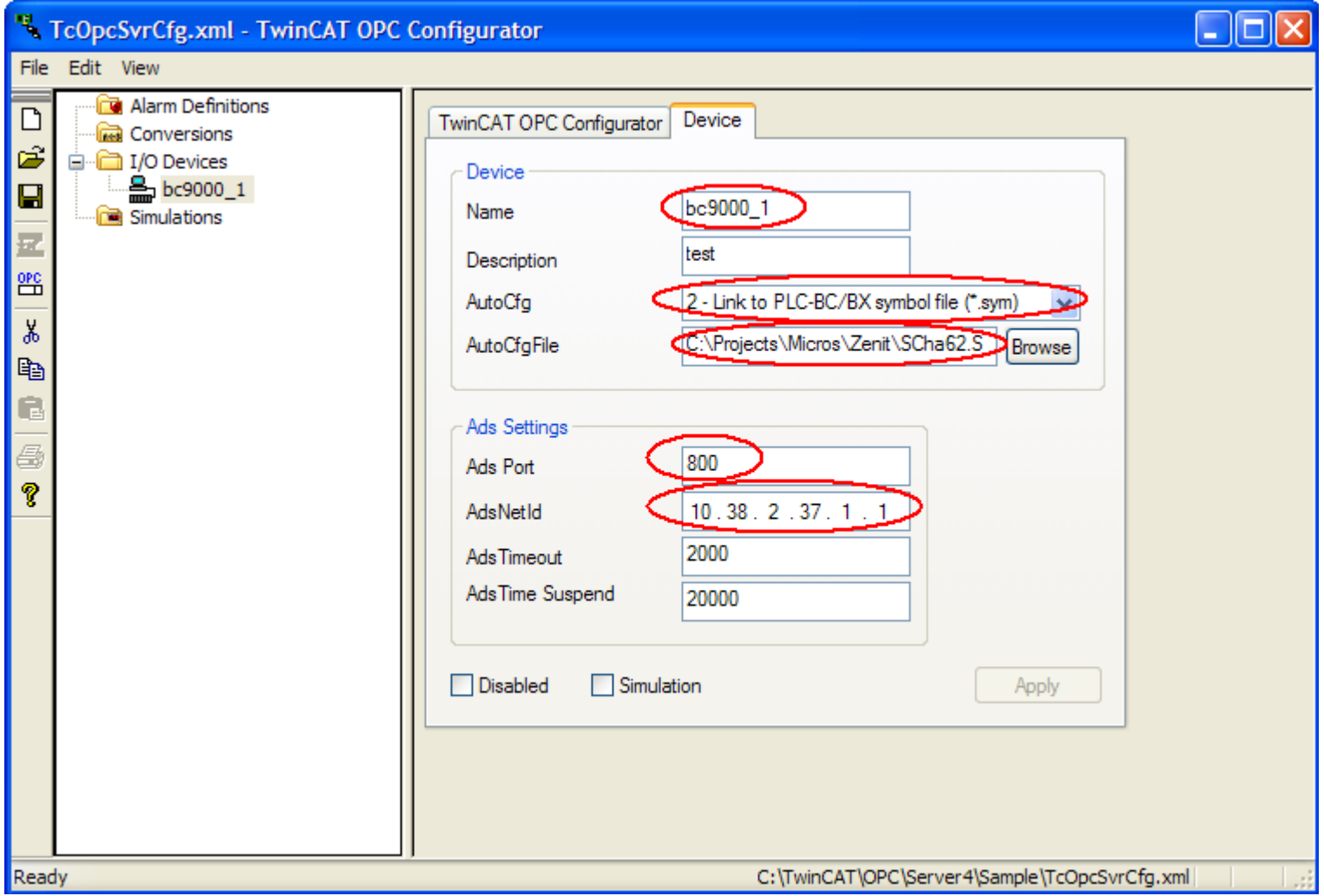

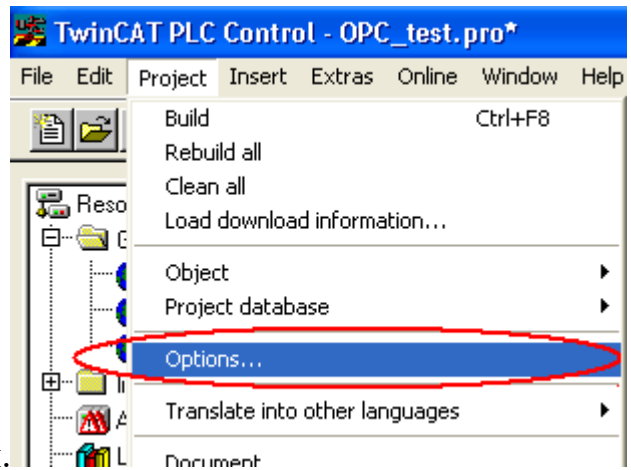

Для получения файла \*.SYM или \*.TPY конфигурируем опции его создания.

Без «галки» Dump symbol файл \*.sym или \*.tpy создан не будет, выбираем те разделы и те переменные в разделах, которые нам нужны в OPC. Можно выбрать сразу все, но в большом проекте это будет гигантский неудобный список для выбора переменных.

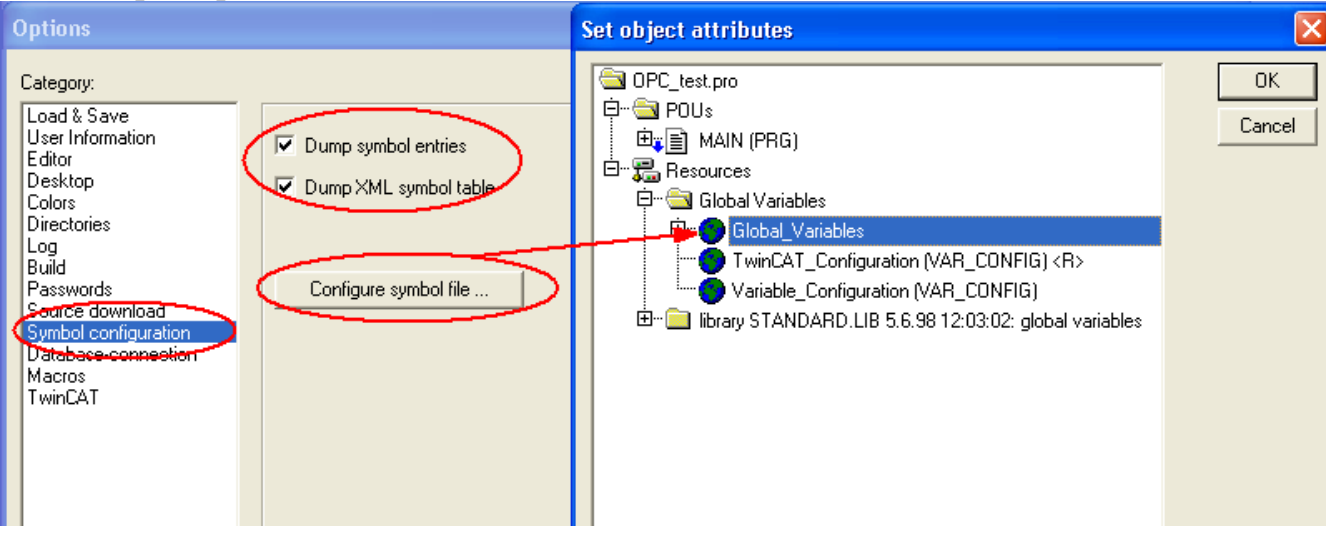

После настройки OPC сервера мы сохраняем и активизируем созданную конфигурацию.

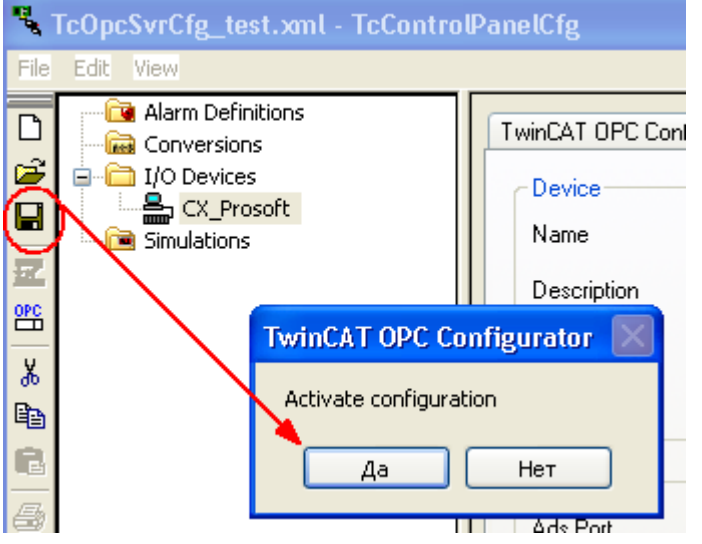

### Проверка работы OPC сервера через OPC клиент.

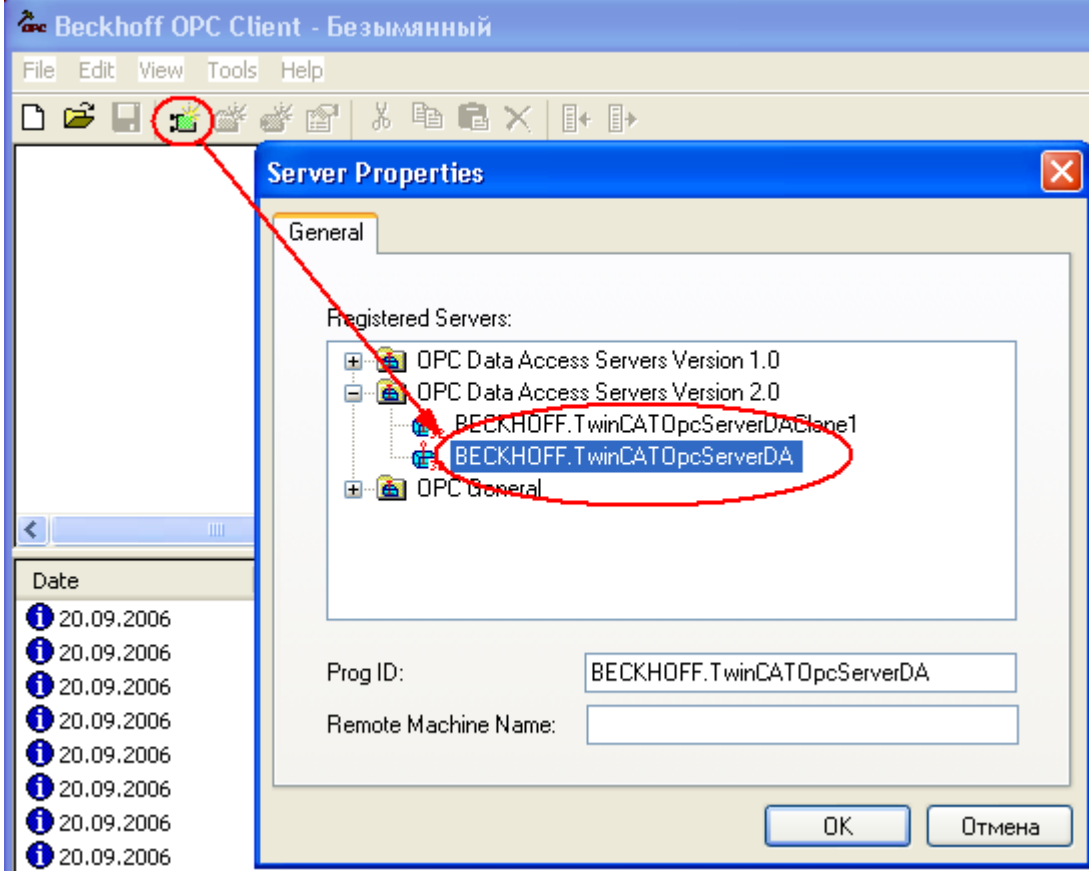

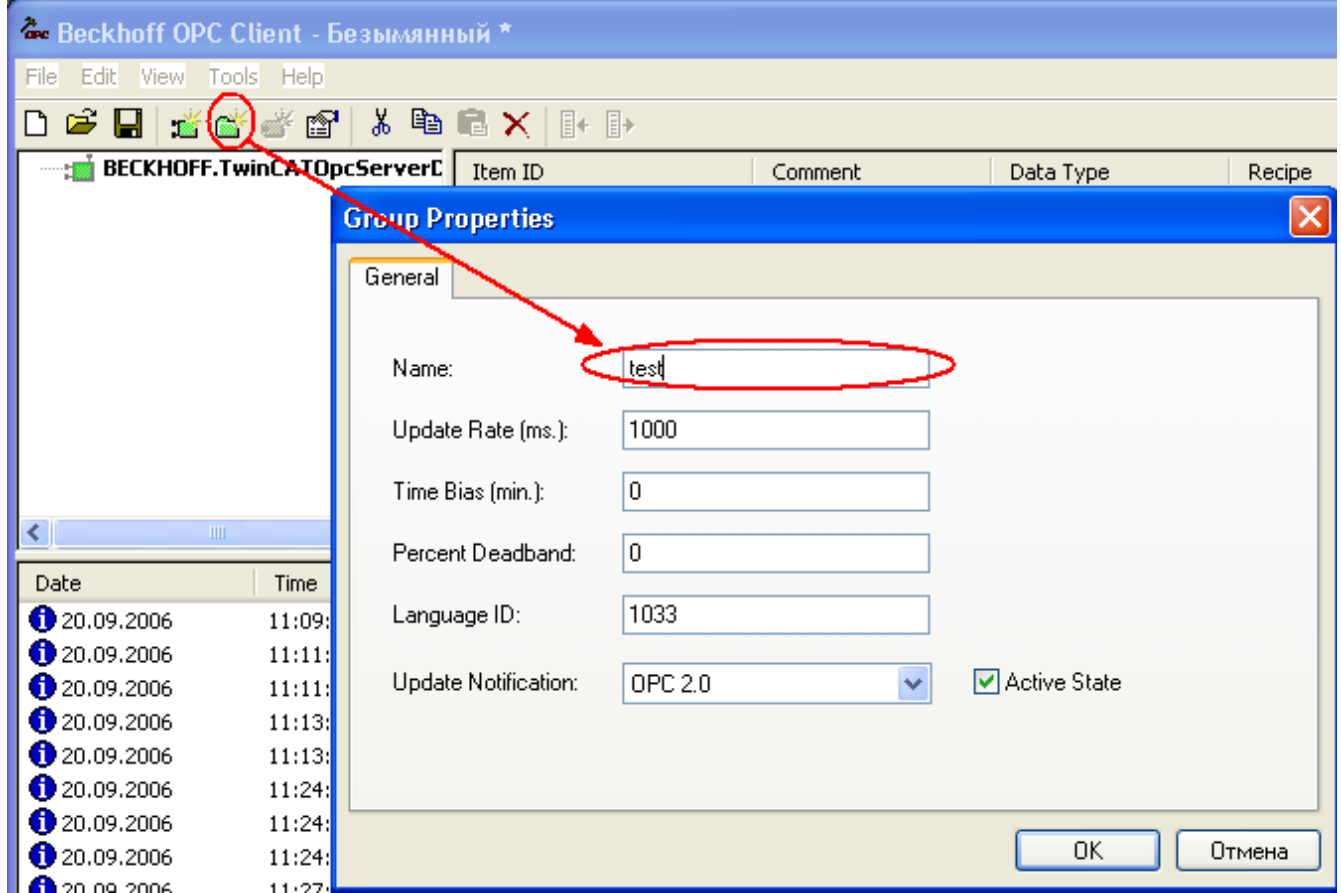

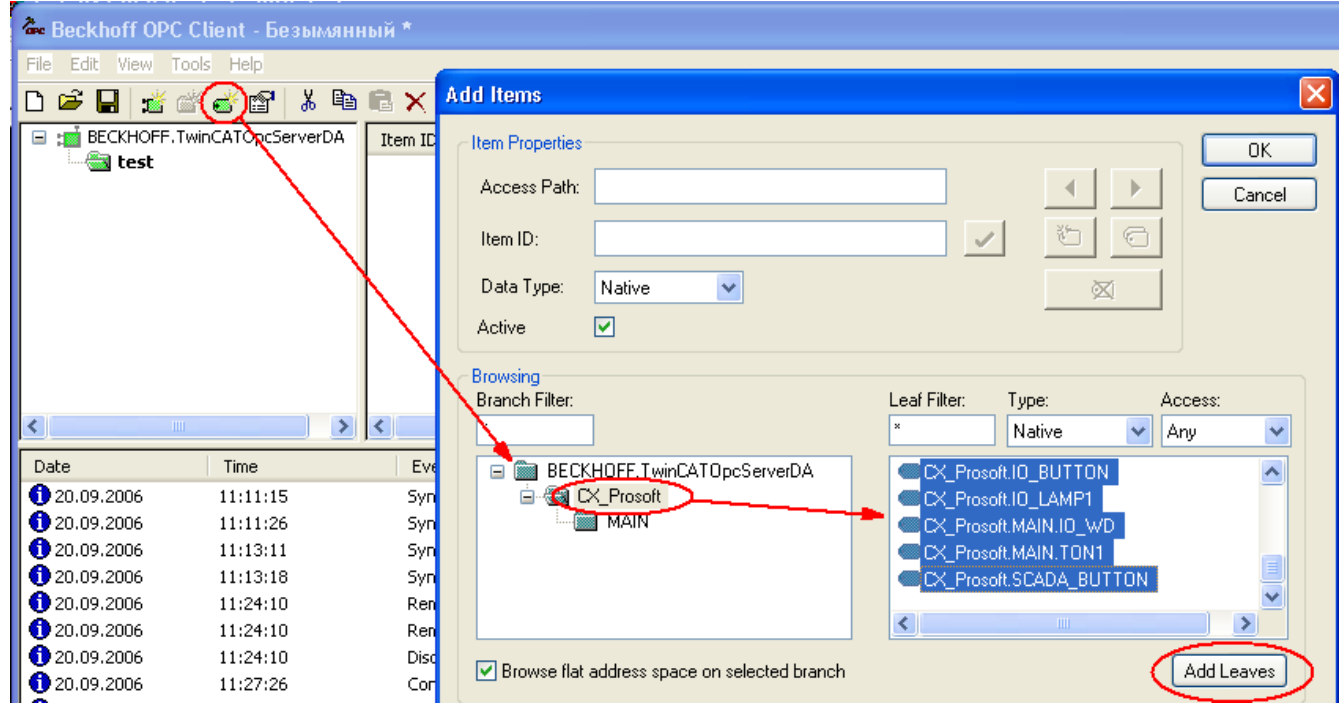

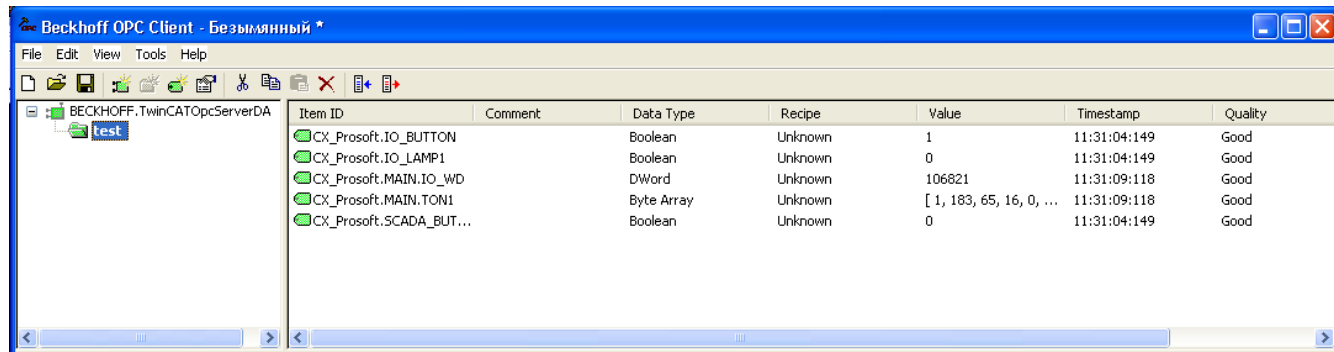